## **Anleitung**

## **zur Teilnahme an einer Teams Besprechung**

Sie haben von uns eine Einladung zur Teilnahme an einer Besprechung oder eines Webinars per Microsoft Teams erhalten.

Wir geben Ihnen hier einen kleinen Überblick, wie Sie schnell und einfach teilnehmen können.

1. In der eMail Einladung haben Sie neben anderen Inhalten einen Link zur Teilnahme an der Besprechung:

An Microsoft Teams-Besprechung teilnehmen Weitere Informationen zu Teams | Besprechungsoptionen

Mit Klick auf "An Microsoft Teams-Besprechung teilnehmen" öffnet sich Ihr Standardbrowser.

2. Nun wählen Sie, wie Sie teilnehmen wollen. Wenn Sie Microsoft Teams bereits auf dem Rechner installiert haben und auch ein aktives Konto besitzen wird direkt eine Meldung erscheinen, Teams zu starten.

Alternativ können Sie sich die Teams App über den Linken Button herunterladen und installieren.

Möchten Sie nichts installieren, klicken Sie auf den Rechten Button. Hier wird die Teams Besprechung direkt im Browser gestartet. Sie benötigen dafür auch kein Microsoft Konto!

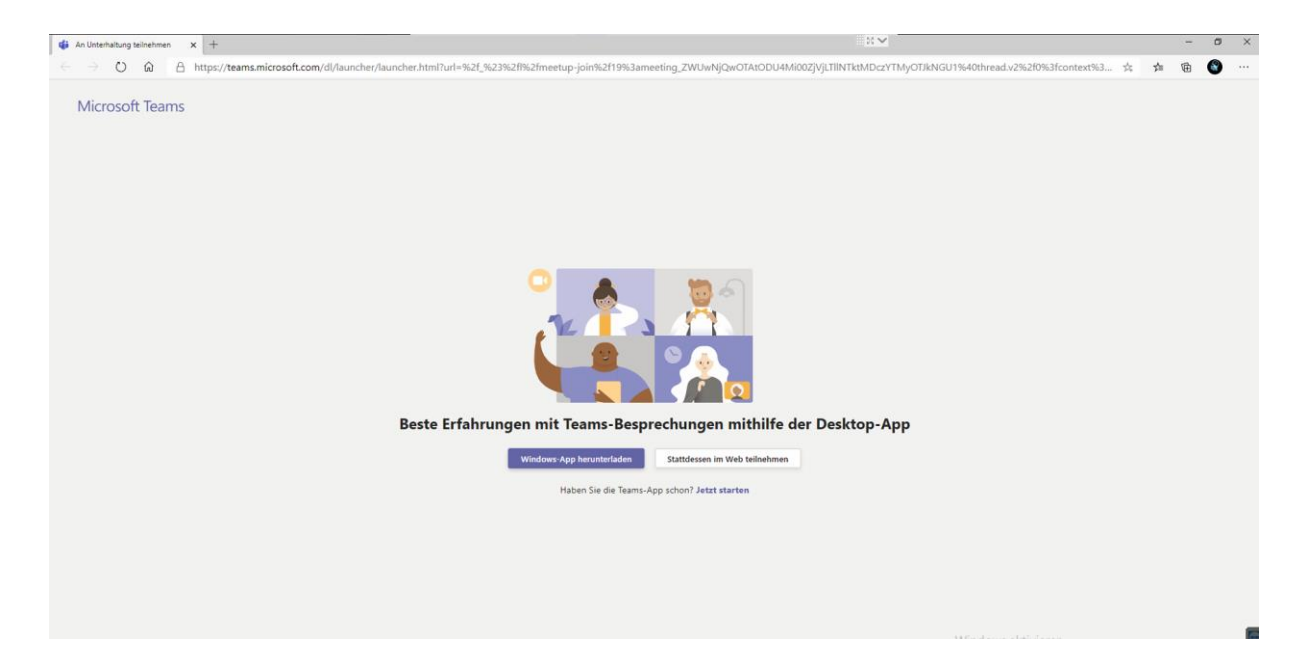

3. Wenn Sie die Besprechung im Browser gestartet haben, kommen Sie in den Warteraum.

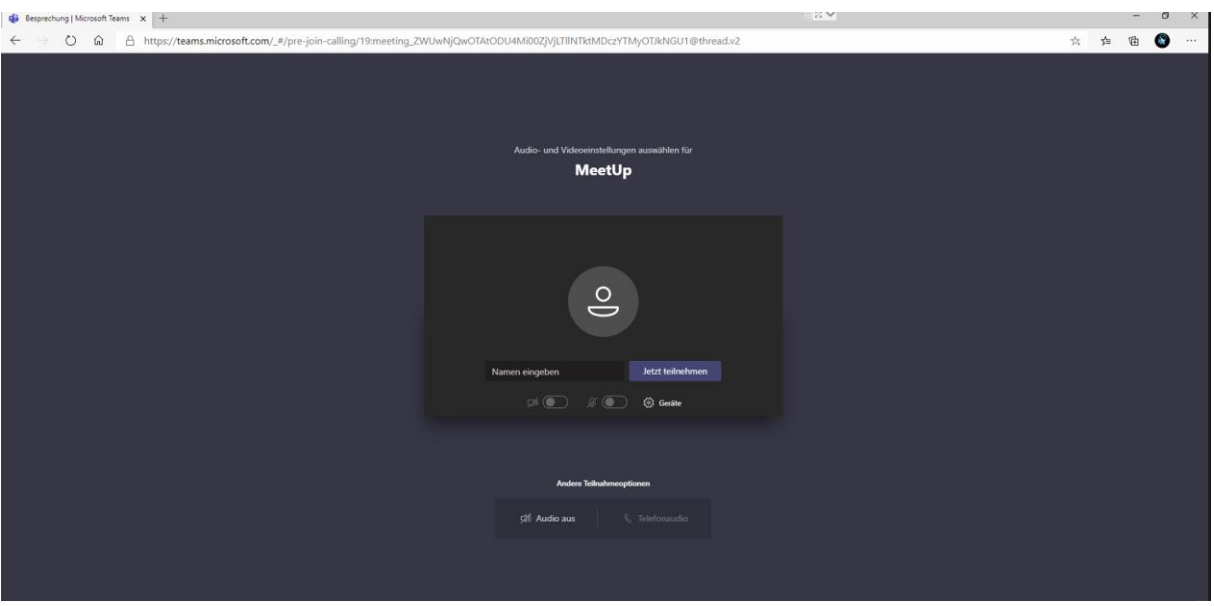

Hier können Sie einmal den Namen eingeben, welcher dann auch dem Organisator der Besprechung und den anderen Teilnehmern gezeigt wird.

Als nächstes können Sie, wenn vorhanden, auswählen, ob Sie ein Live Bild und das Mikrofon einschalten möchten. Dies dient zu Übertragung von Bild und Ton an die Besprechung. Auch wenn beides deaktiviert ist, sehen und hören Sie, was andere übertragen.

Danach können Sie den Raum betreten.

4. Wenn Sie sich innerhalb der Besprechung befinden, können Sie im unteren Bereich eine Menüleiste einblenden, indem Sie einfach mit der Maus über den Bildschirm fahren.

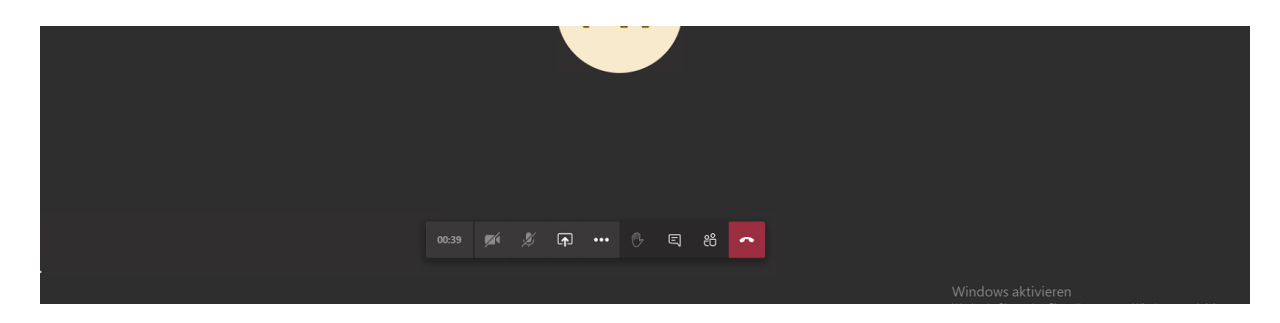

Hier haben Sie verschiedene Funktionen, je nachdem, was vom Organisator freigegeben wurde.

- Sie können im Nachhinein Bild und Audio Übertragungen aktivieren oder deaktivieren
- Freigabe Ihres Bildschirms an andere Besprechungsteilnehmer
- Hand heben, um zu signalisieren, dass Sie etwas mitzuteilen haben
- Den Chat öffnen
- Den Raum verlassen und die Besprechung beenden